## **Loudonville-Perrysville EVSD Employee Kiosk Instructions Vacation, Professional, Personal and Sick Leave Requests**

- 1. Go to the TCCSA homepage- [www.tccsa.net](http://www.tccsa.net/)
- 2. Click on the Employee Kiosk button.

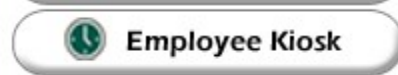

3. Login using your ENTIRE school email address as your username.

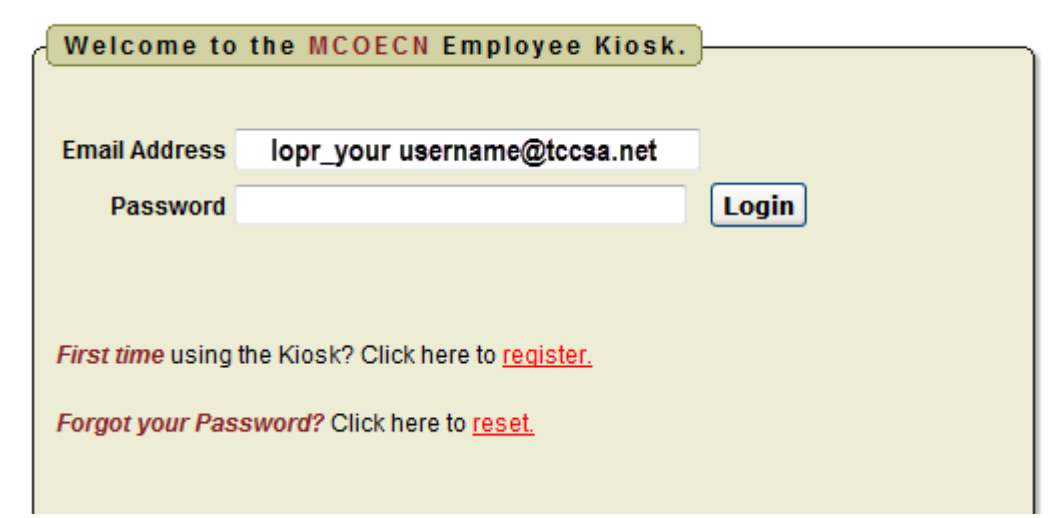

4. If you have forgotten your password or if you have never logged into the Kiosk click on the appropriate link on the login page.

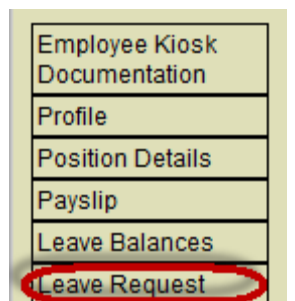

5. Click "Leave Request"

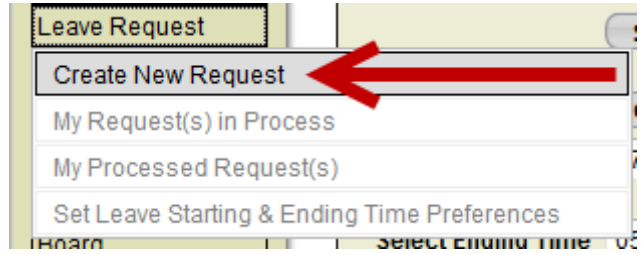

6. Click Create New Request.

7. The New Leave Request 1. Make sure your job is selected.

2. Select your leave type. Once you have selected your leave type, a balance of that leave type will display. You will also have an icon to click on that will allow you to see if there are additional leave requests that have been requested but NOT subtracted from the balance of that leave type. Your options for leave type include:

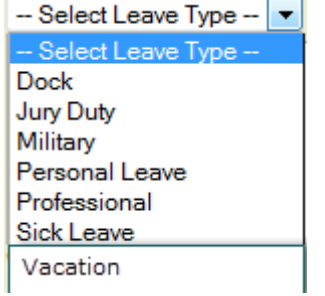

See section on Professional Leave beginning on Page 4 of this document for extensive details regarding PD.

If you select Sick Leave then another drop down menu will appear. You will need to make a selection. Your selections are:

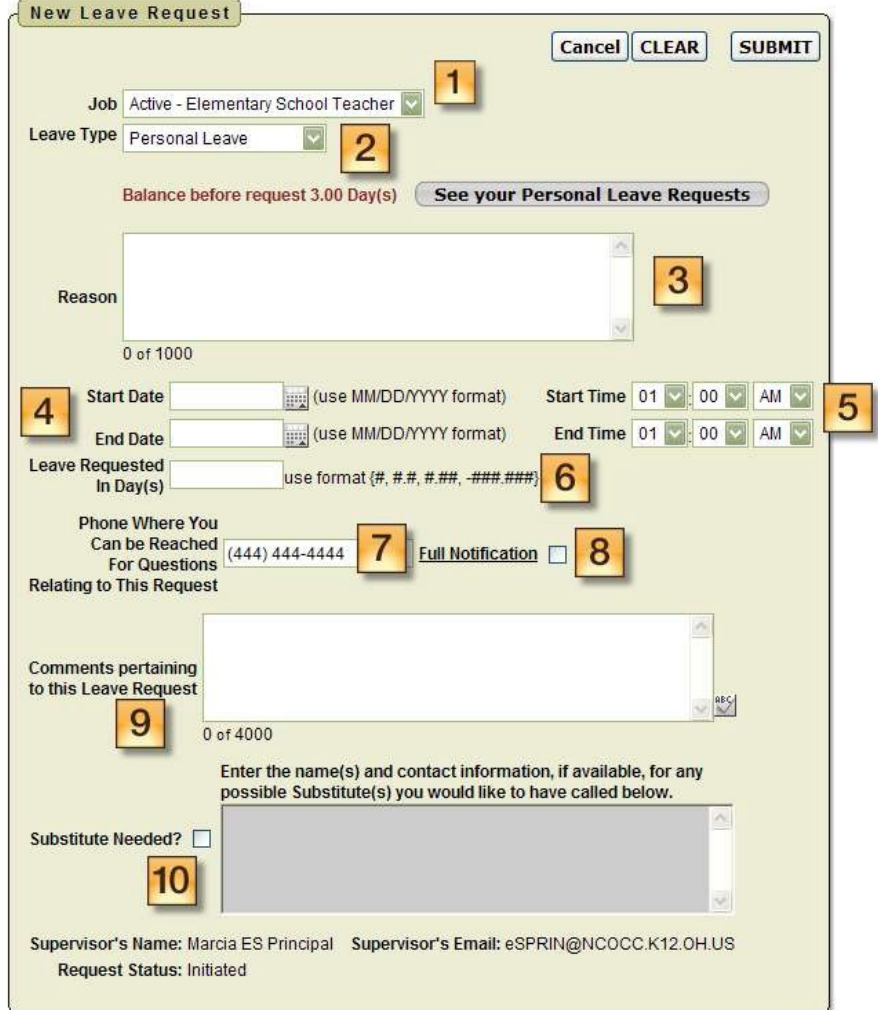

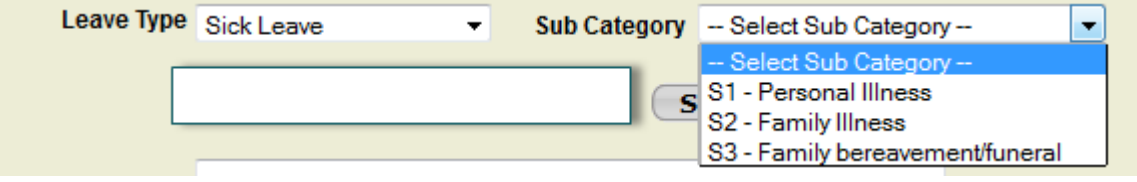

3. You will need to enter a reason for the request if the leave type you are selecting is **Professional** Leave, Sick Leave or Dock. If the sick leave sub-category is Family Illness or Family bereavement/funeral you must give the family relationship of the ill or deceased family member. You will receive an error if you leave the reason field blank for these leave types.

4. Start and End Date are both required- if you forget the date, you will be prompted to add it upon submitting your request. You can click on the calendar icon to display a calendar to use to select your date.

5. Start and End Times are both required- if you forget the time, you will be prompted to add it upon submitting your request. You received directions for setting your DEFAULT start and end times in a previous hand-out. See Kiosk\_Setting\_Preferences. The default times are populated into the form for you. You have the ability to change these automatically populated times for each individual leave request you submit.

6. Enter the amount of time you are requesting off. You will enter this in increments of .25 days.

7. Your phone number will be populated from your Profile information.

8. Place a check mark in the box if you want to receive an email every time action is taken on your request. If you do not place a check mark in this box you will only receive an email message when the request is initiated and when it has received final approval.

9. Enter any comments you want your supervisor to be aware of.

10. If you need a substitute you will need to check the box. The comment box will then become available for you to type a comment in. This information will then be displayed to anyone who has access to view your request.

11. Do NOT use the Attachment Feature.

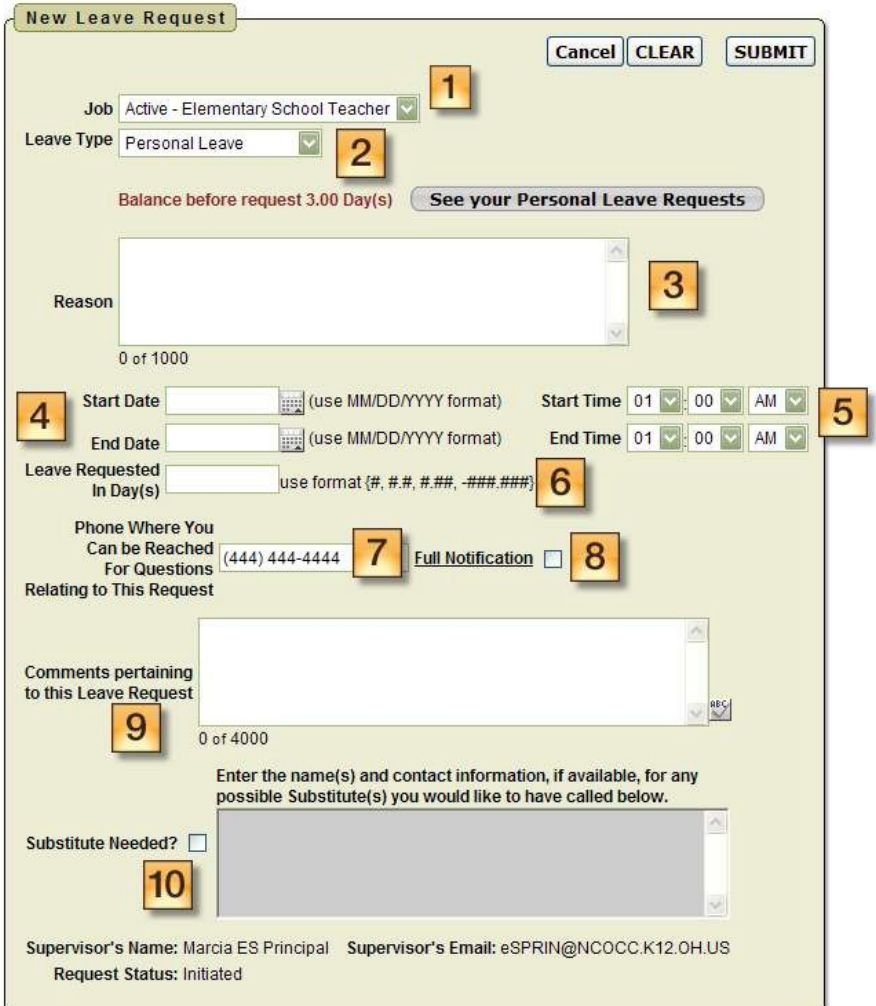

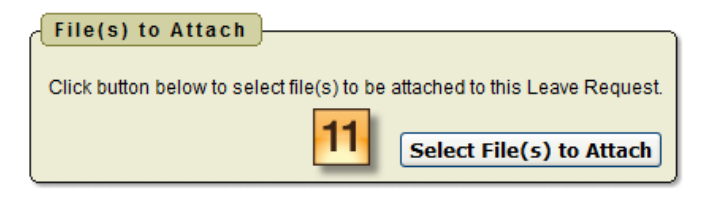

Once you have completed all required fields, press the submit button.

## **Professional Leave Details**

If you choose Professional Leave as the leave type you are requesting, another form appears to the right on the screen with information necessary to complete your professional leave request.

1. Enter the location of the event.

2. Enter the purpose of the leave and/or a description of the event.

3. Enter your estimated expenses. Enter the miles of the proposed trip. The system will calculate the mileage amount to be reimbursed based on the district entered mileage rate.

4. Click the calculate button to add all the estimated costs together.

Once you completed all required fields, press the submit button.

You must still complete requisitions for all expenses you are estimating on this form.

When you return from your Professional Leave, complete the "Request for Reimbursement" as usual.

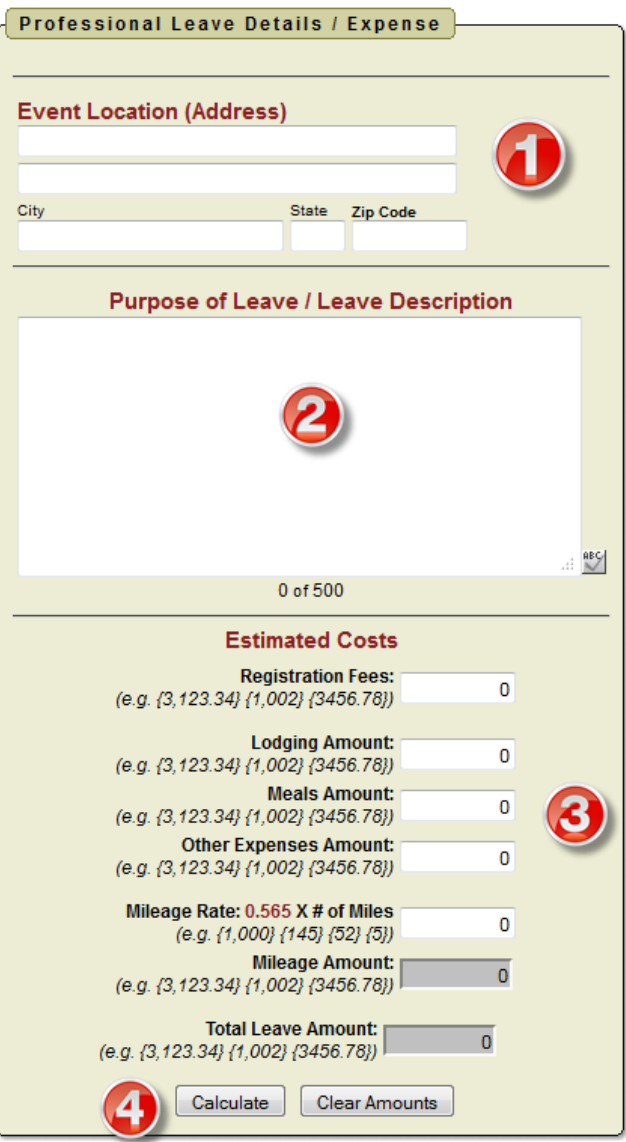

If you submit a request that will span multiple days you will then be presented a screen to verify the dates and the leave request for each day.

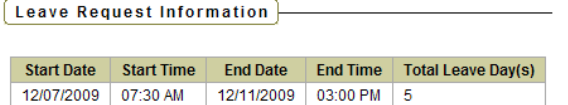

Verify Leave Detail Day(s) and Click ACCEPT LEAVE DETAILS button to ADD the request.

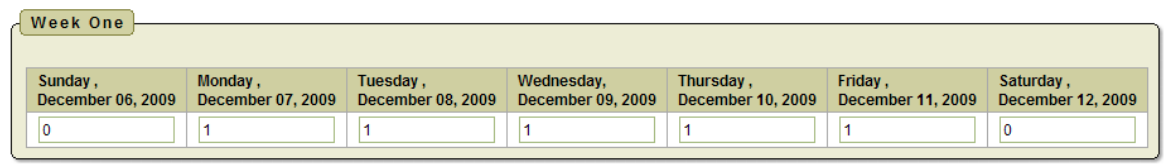